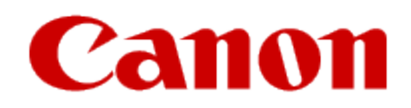

# How to Use Google Cloud Print

Register the machine to Google Cloud Print

To use Google Cloud Print to print data, register this machine to Google Cloud Print according to the procedure below. **Important –** You must have an existing Google account to use Google Cloud Print. [Click here](http://www.usa.canon.com/CUSA/assets/app/pdf/cloud/GCP_Create_A_Google_Account.pdf) for information.

•LAN connection with the machine and internet connection are required to register the machine and to print with Google Cloud Print. Internet connection fees apply.

•This function is available only when **IPv4** is selected for **TCP/IP settings** on **Other settings** from LAN settings. For instructions about displaying **Other settings** on the operation panel, refer to the on-screen manual (user's guide) that comes with the printer.

•If the machine's owner changes, delete the machine from Google Cloud Print.

•When you want to delete the registration of the machine from Google Cloud Print, select **Web service setup** > **Other settings** > **Google Cloud Print setup** > **Delete from Google Cloud Print**. When the confirmation window for deleting the registration of the machine appears, select **Yes** to delete the registration.

- 1. Make sure that the machine is turned on.
- 2. From the **HOME** window, select **Setup**, or press the **Menu** button (MX892 only) and select **Web service**.

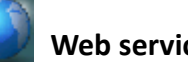

- 3. Use the OK button to select **Web service setup**.
- 4. Use the ▲ and ▼ buttons and the OK button to select **Other settings** or **Cloud settings**.
- 5. Use the **▲** and ▼ buttons and the OK button to select **Google Cloud Print setup**.
- 6. Use the **A** and **v** buttons and the OK button to select **Register with Google Cloud Print**.

### **EE** Note

•If you have already registered the machine with Google Cloud Print, the confirmation message to re-register the machine is displayed.

•When a confirmation message asking whether you want to register the machine appears, use the  $\triangle$  and  $\blacktriangledown$  buttons and the OK button to select **Yes**. If a language selection message appears, select the desired language.

•If a message related to print data handling is displayed, select the OK button. The confirmation message to print the authentication URL is displayed.

•Load A4 or Letter-sized plain paper in the cassette.

#### •Select the OK button.

The authentication URL is printed. This printout is used later in the registration process.

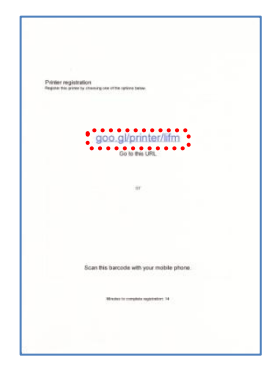

•Check that the URL of the authentication site is printed. Then use the **A** and  $\blacktriangledown$  buttons and the OK button to select Yes.

#### **Important**

Registration (authentication) must be completed in 14 minutes. Proceed to the next step promptly.

## **国** Note

If an error message is displayed indicating that the registration (authentication) failed, start from Step 2 to print the URL again

#### **Performing the Authentication Process**

From a PC, smartphone, or other types of PDA, enter the URL printed previously in your Web browser. The URL is casesensitive. Please enter exactly as on the printout.

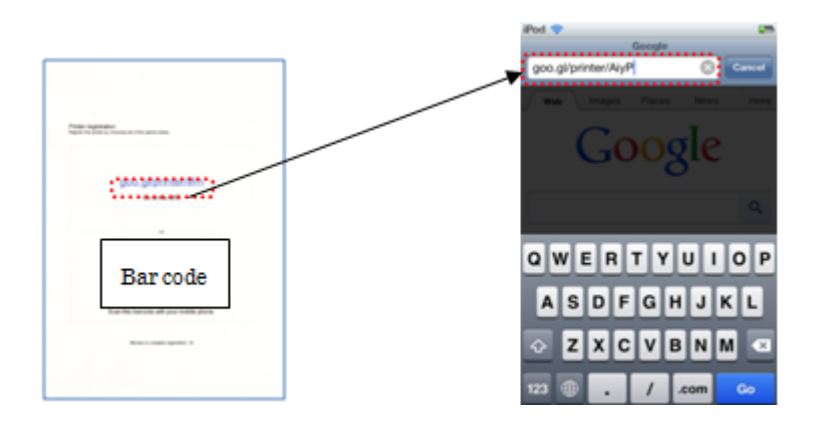

If using a device having bar code reader functionality such as a smartphone, the URL can be entered by reading the bar code instead of entering it from the keyboard. If a bar code is not printed, enter the URL manually.

- At the following screen, enter your account information (Gmail address and password), and tap [Sign in].

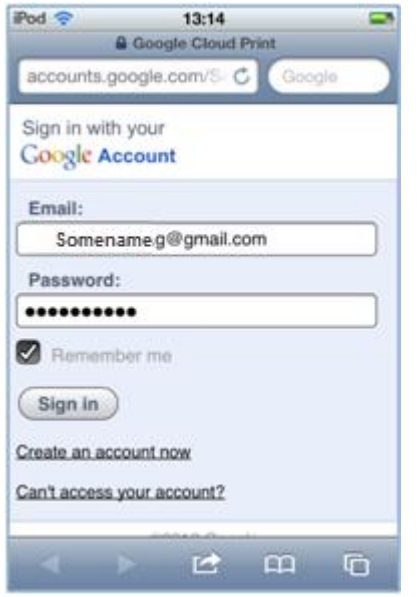

- At the "Printer Confirmation" screen, tap [Finish printer registration].

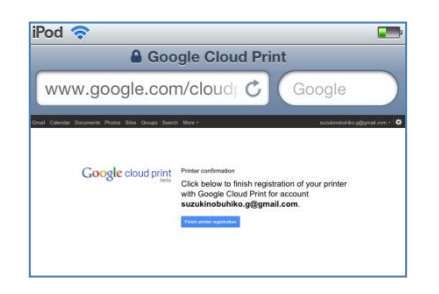

-After a while, the message is displayed on the printer LCD, indicating that the registration is completed. Touch the OK button.

## **EE** NOTE

The printer name displayed is used to print in Google Cloud Print.

## **EE** NOTE

If an error message is displayed to indicate that the registration failed, touch the OK button, and start the registration again.

- The printer is properly registered to Google Cloud Print.